# RSA NetWitness Logs

Event Source Log Configuration Guide

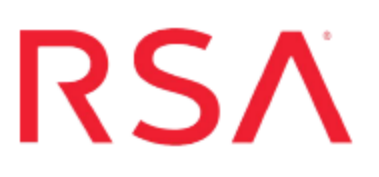

## **EMC Voyence**

Last Modified: Friday, June 02, 2017

#### **Event Source Product Information:**

**Vendor**: [EMC](http://www.emc.com/) **Event Source**: EMC Voyence **Version**: 4.0.1

#### **RSA Product Information:**

**Supported On**: NetWitness Suite 10.0 and later **Event Source Log Parser**: voyence **Collection Method**: SNMP **Event Source Class.Subclass**: Security.Access Control To configure the EMC Voyence event source, you must:

- I. Configure the Extreme Networks DragonEMC Voyence event source
- II. Configure RSA NetWitness Suite for SNMP Collection

### **Configure EMC Voyence**

#### **To configure the EMC Voyence:**

- 1. Logon to JMX Console as a system administrator.
- 2. Update configuration of the generic SNMP integration adapter by changing the value of the **SnmpHostName** field to the IP address of the RSA NetWitness Suite Log Collector.
- 3. Restart the SNMP integration adapter.

## **Configure RSA NetWitness Suite for SNMP**

#### **Add the SNMP Event Source Type**

**Note:** If you have previously added the **snmptrap** type, you cannot add it again. You can edit it, or manage users.

#### **Add the SNMP Event Source Type:**

- 1. In the **RSA NetWitness Suite** menu, select **Administration** > **Services**.
- 2. In the **Services** grid, select a **Log Collector** service.
- 3. Click  $\frac{\phi}{\phi}$  under **Actions** and select **View** > **Config.**
- 4. In the Log Collector **Event Sources** tab, select **SNMP/Config** from the drop-down menu.

The Sources panel is displayed with the existing sources, if any.

5. Click **+** to open the **Available Event Source Types** dialog.

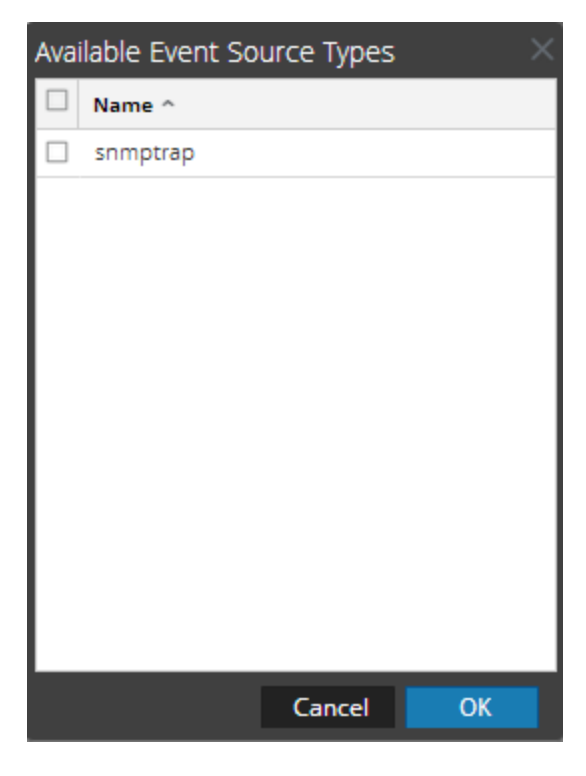

6. Select **snmptrap** from the Available Event Source Types dialog and click **OK**.

- 7. Select **snmptrap** in the Event Categories panel.
- 8. Select **snmptrap** in the Sources panel and then click the Edit icon to edit the parameters.

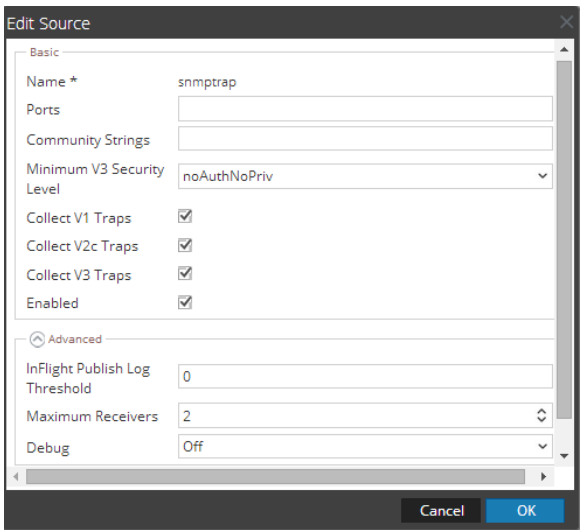

9. Update any of the parameters that you need to change.

#### **(Optional) Configure SNMP Users**

If you are using SNMPv3, follow this procedure to update and maintain the SNMP v3 users.

#### **Configure SNMP v3 Users**

- 1. In the **RSA NetWitness Suite** menu, select **Administration** > **Services**.
- 2. In the **Services** grid, select a **Log Collector** service.
- 3. Click  $\mathbf{\Phi} \otimes$  under **Actions** and select **View** > **Config.**
- 4. In the Log Collector **Event Sources** tab, select **SNMP/SNMP v3 User Manager** from the drop-down menu.

The SNMP v3 User panel is displayed with the existing users, if any.

5. Click **+** to open the **Add SNMP User** dialog.

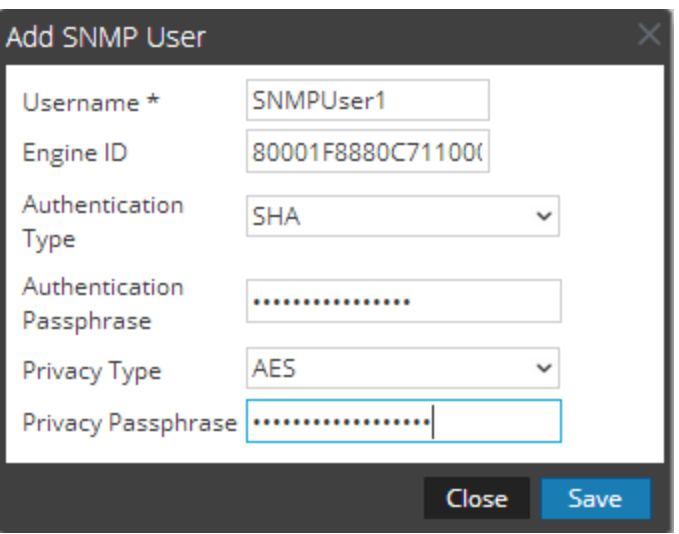

6. Fill in the dialog with the necessary parameters. The available parameters are described below..

#### **SNMP User Parameters**

The following table describes the parameters that you need to enter when you create an SNMP v3 user.

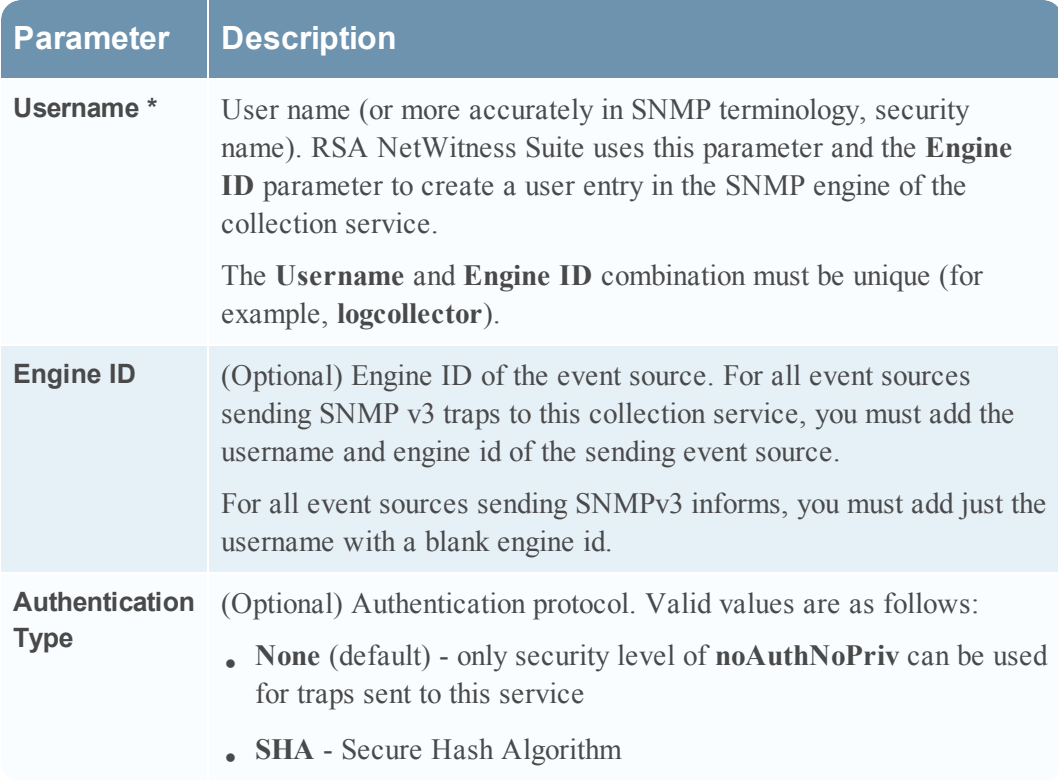

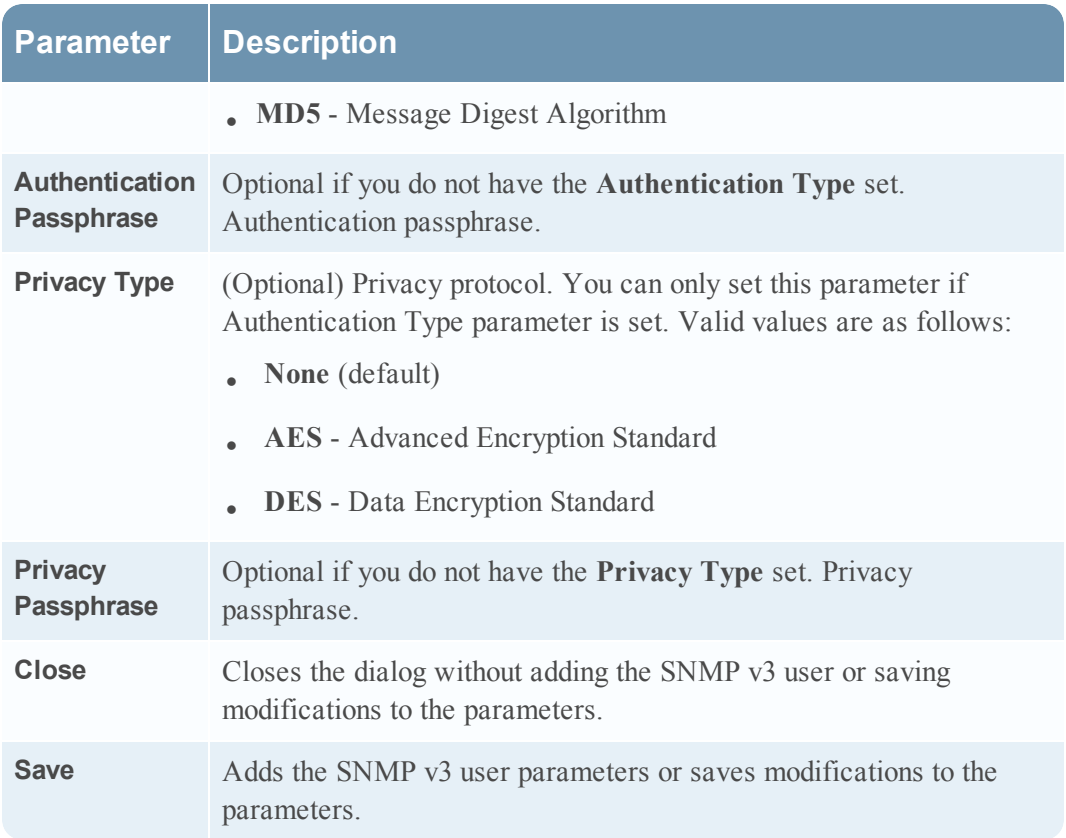

Copyright © 2017 EMC Corporation. All Rights Reserved.

#### **Trademarks**

RSA, the RSA Logo and EMC are either registered trademarks or trademarks of EMC Corporation in the United States and/or other countries. All other trademarks used herein are the property of their respective owners.